# Brill E-book Select / Brill Books and Journals platform

Brill E-book select is Brill's pick and choose model, offering librarians and users a more flexible e-book acquisition option. Brill E-book select on our platform is only available when logged in as a library administrator on BrillOnline Books and Journals [\(http://booksandjournals.brillonline.com/\)](http://booksandjournals.brillonline.com/).

When browsing e-books as an administrator, you will notice that an additional button appears for ebooks which you have not yet purchased access to, called "Add to Select Order". To add an e-book to your E-book select order, you simply click on this button.

E-book page when logged in as library administrator:

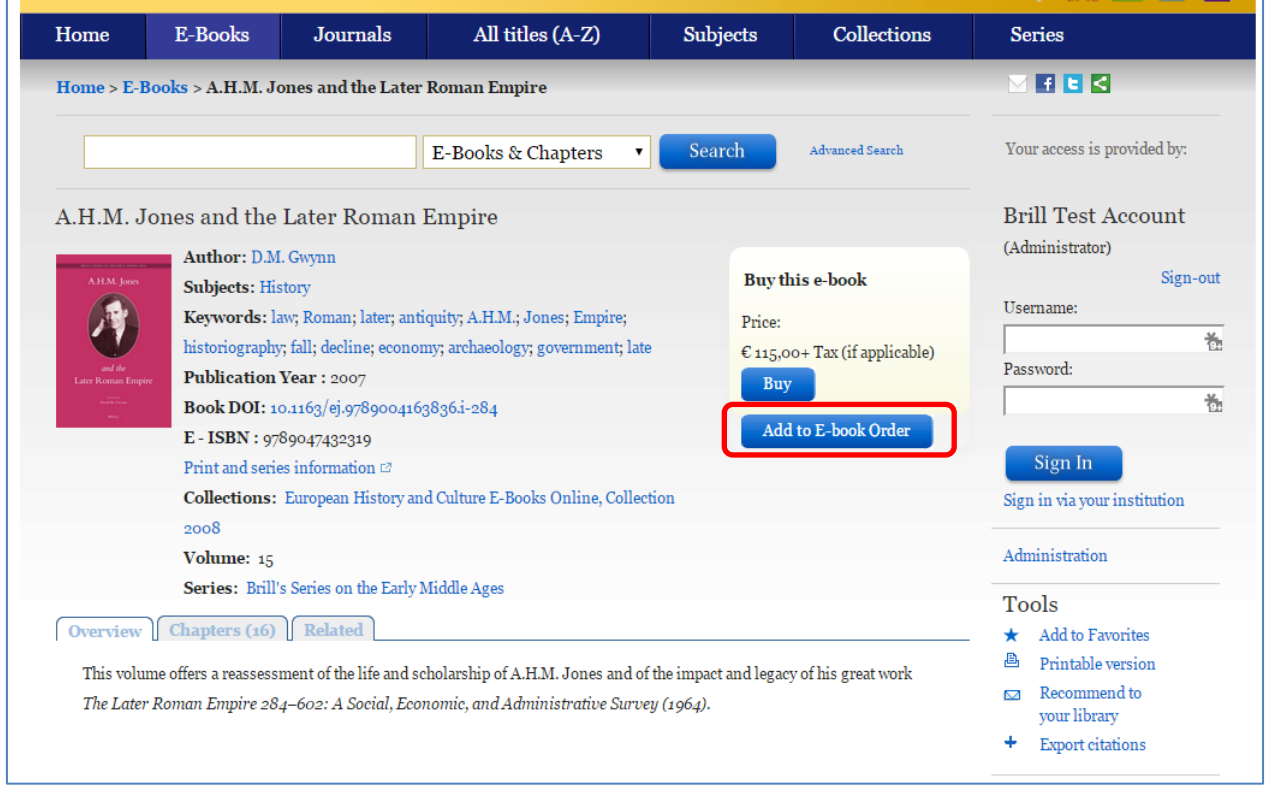

After clicking the button, you will notice that it disappears and it will instead state that the book has been added to the E-book select order. You can get an overview of the titles added to your Brill E-book select order, if you click on **Select Order**.

E-book page after clicking on "Add to Select Order":

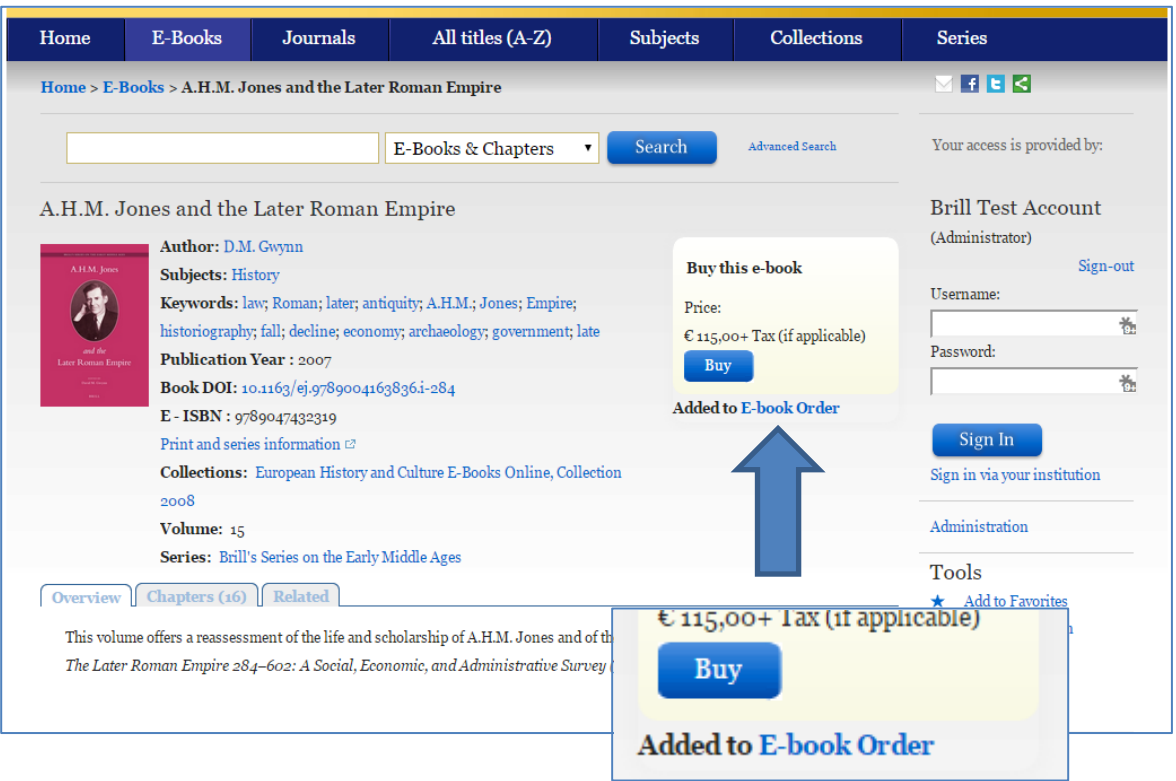

You can also access this overview from the Administration menu, which you find in the menu bar on the right hand side of the page.

Administration menu page:

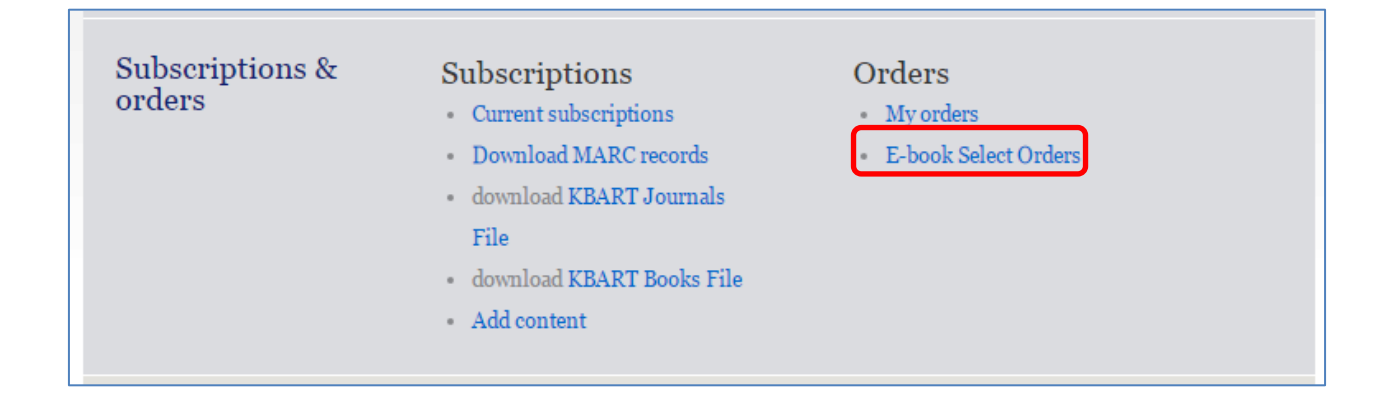

There is no limit to the number of titles you can to add to Brill E-book select.

On the order overview page, you will see the selected titles and their prices, as well as the total price of the Brill E-book select order (excluding VAT). From here you can also deselect titles, but please note that before submitting the order, you must click on "Update Invoice" for the changes to be saved.

## Brill E-book select overview page:

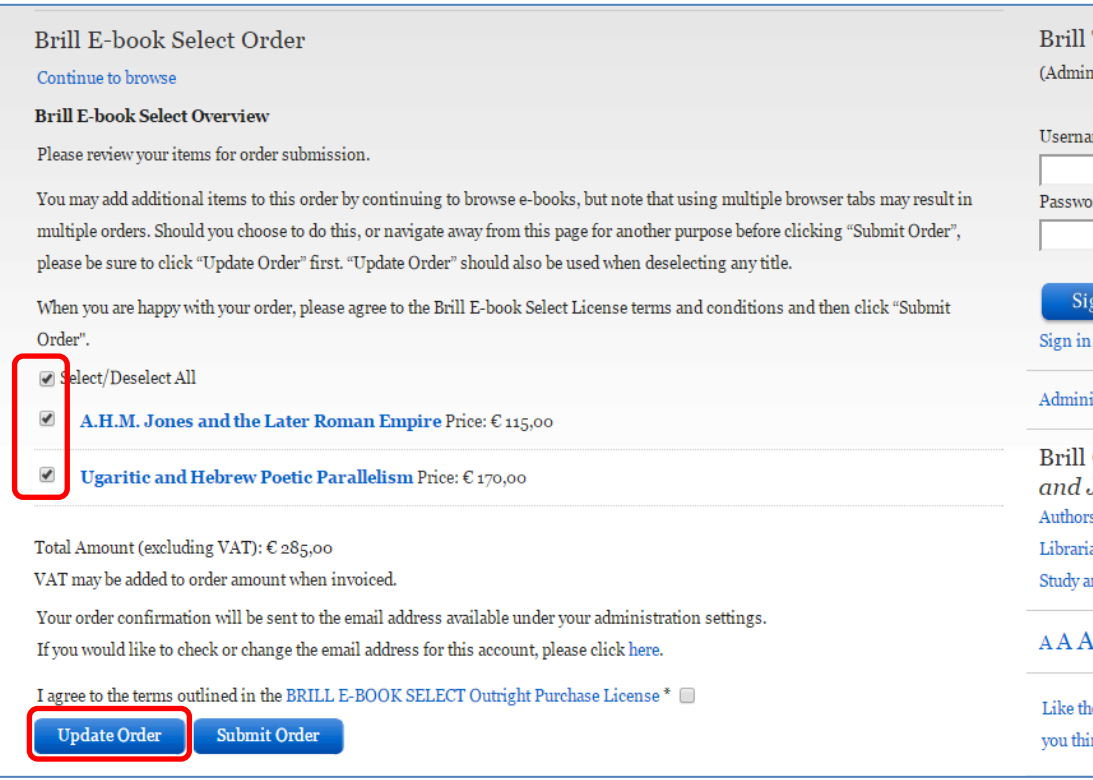

Before being able to submit an order, you must agree to Brill's E-book select license agreement. You can download and read the License Terms & Conditions by clicking on BRILL E-BOOK SELECT Outright Purchase License, or by going to: [http://booksandjournals.brillonline.com/termsconditions.](http://booksandjournals.brillonline.com/termsconditions)

Tick the box for agreeing to the license terms and conditions, and then click "Submit Invoice" to proceed with your order.

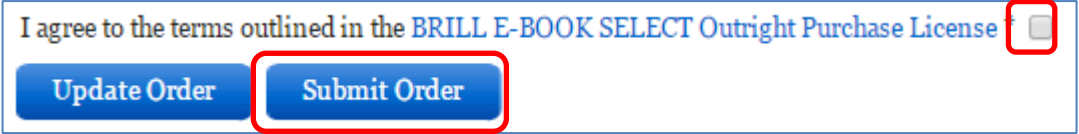

After submitting your order, you will receive an automated confirmation email to the email address provided to us in the account settings. The email includes your order reference and an attachment with a list of the books included.

#### Example of Brill E-book select order confirmation email:

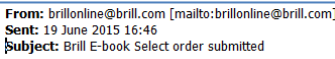

Dear Customer

Thank you for your Brill E-book Select order with reference: Brill-SelectOrder-750341 : Fri Jun 19 14:45:27 UTC 2015. The titles included in the order are in the attached file.

Please note that your order has been sent to our Sales Support team for processing and invoicing. We will confirm once access to the selected titles has been granted. Kind regards

**Brill Sales Support Team** 

### Example of attached list with e-book titles included in order:

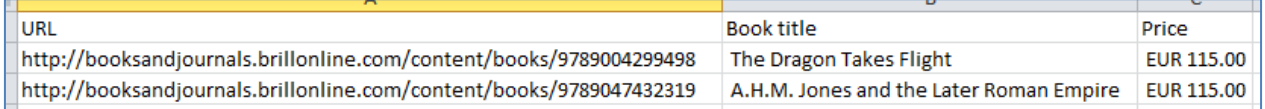

Please note that access to the titles will not be granted until the order has been processed. You will receive an additional automated email when this has been done.

#### Example of email confirming access to the titles included in the E-book select order:

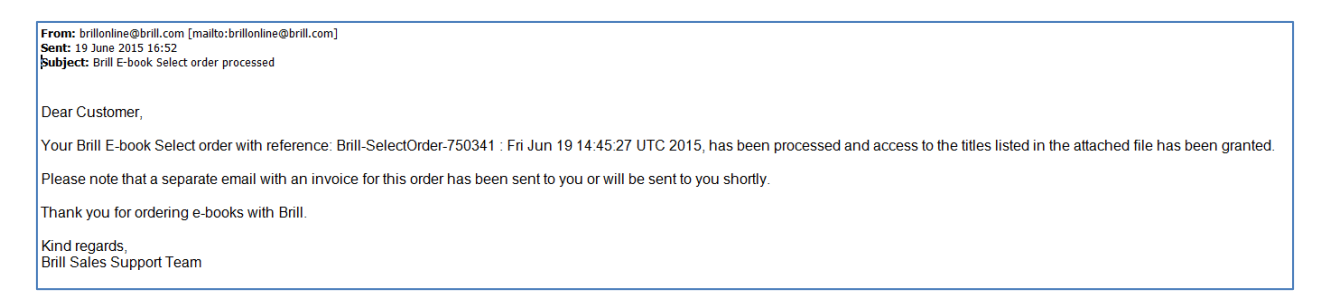

The Brill Sales Team will also issue an invoice for the order and send it to you in a separate email.

The Brill Sales Team will also send MARC records for the order in a separate email.

For any questions about Brill E-book select or invoicing please contact the Brill Sales Support team on one of the below email addresses.

Customers in Europe and Rest of the World: [sales-nl@brill.com](mailto:sales-nl@brill.com)

Customers in the Americas: [sales-us@brill.com](mailto:sales-us@brill.com)